**Sefton Stores – Referrer's guide to placing a special orders onto elms. Special order equipment – non-catalogue items.**

**Funding for specialist (non-core stock) equipment is not guaranteed as there is a great deal of pressure on the equipment budget. It is therefore essential that you provide as much information as you can. If insufficient information is supplied the panel will not be able to decide and this may result in a delay for your client.**

All special orders are reviewed by special panel members. As soon as a decision has been made our finance team will inform the referrer of the outcome of their special order.

If your special order is **urgent,** please let us know on your special-order form.

#### **Quotations & recycled stock Information: -**

If you need help to find out if we have any recycled stock or help to find a supplier who manufactures your requested equipment. Please contact our finance team on 0151 288 6210 or 07811 712 993

#### **Recycled Stock**

If there is an item available in recycled stock, please take a note of the elms item code for the item of equipment.

#### **Quotations**

Once you have clinically assessed that your client needs a specialist piece of equipment, that isn't available in recycled stock, you will need to provide up to 3 official quotations. (We are not able to accept internet pages as quotations).

If your special order is for a bespoke piece of equipment or you have completed a joint visit with a rep from a company, then please ask the rep to provide you with a quotation for your order. If only one company sell this type of equipment, then we will be happy to accept 1 quotation. Please make this clear in your request.

The onus is on the referrer to check the quotations for any errors and make sure that the company has quoted for the correct equipment. Our finance team will only order what is quoted for.

**IMPORTANT** save an electronic version (scanned or as sent as an attachment) of your quotations for your special order on your PC ready to attach to your order.

Adult Or Child's Special- Order Process.

## **Log into the system. – Click Continue**

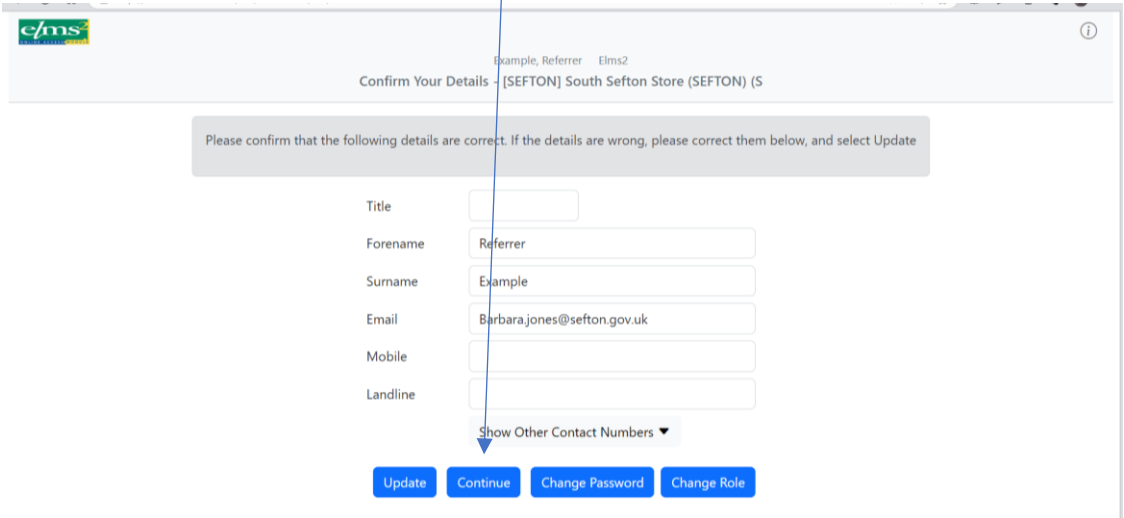

Check your information and click '**Continue'.**

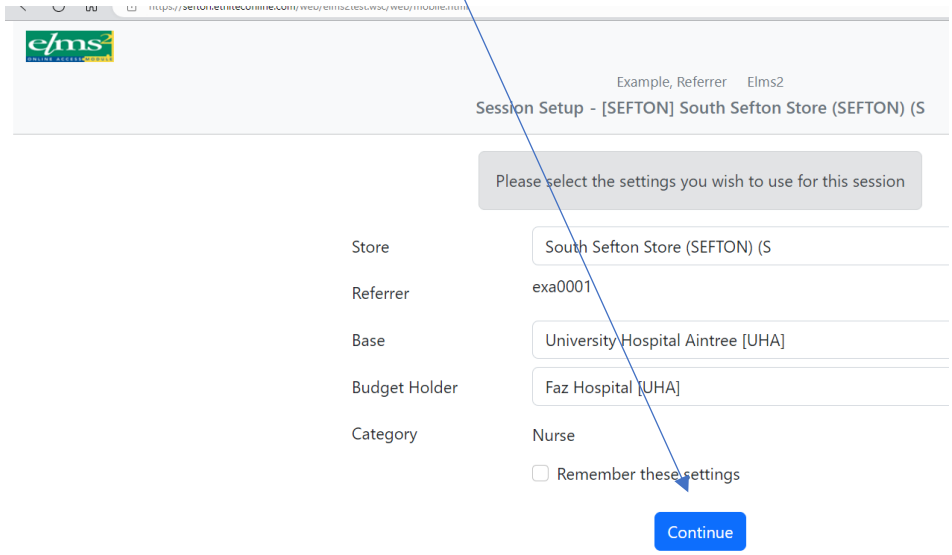

Search for your client. Click **'Clients & Orders'**

Clients & Ordet - Stock - Session Select - Utilities - Links  $\begin{array}{ccc}\triangle&\triangle&\triangle&\triangle&\triangle&\end{array}$ Example Referrer Elms2 Welcome To South Sefton Store (SEFTON) (S - [SEFTON] South Sefton Store (SEFTON) (S

Welcome to the Sefton Community Equipment Service ELMS ordering system.

The annual Flms system upgrade will be on Thursday 6th July 2023 between 9am and 12pm

## Click **'Client Search'**

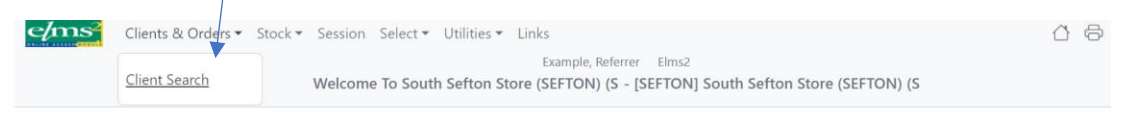

Welcome to the Sefton Community Equipment Service ELMS ordering system.

### Enter client's details. Click **'Search'**

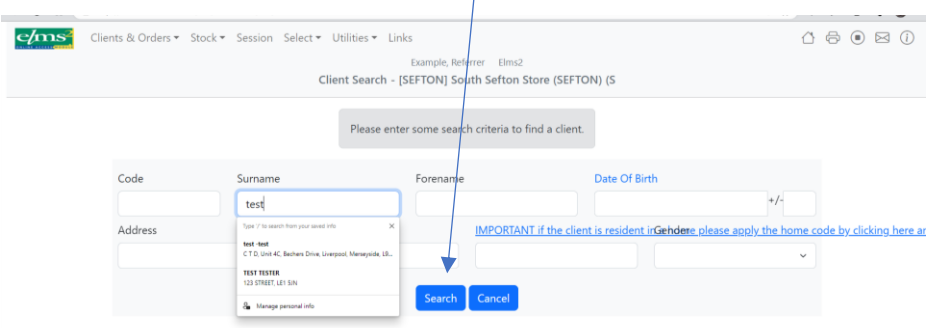

Select your client from the list below. Click 'Client code' to open their record.

Or add a new client. (If unsure see 'How to Add New Client').

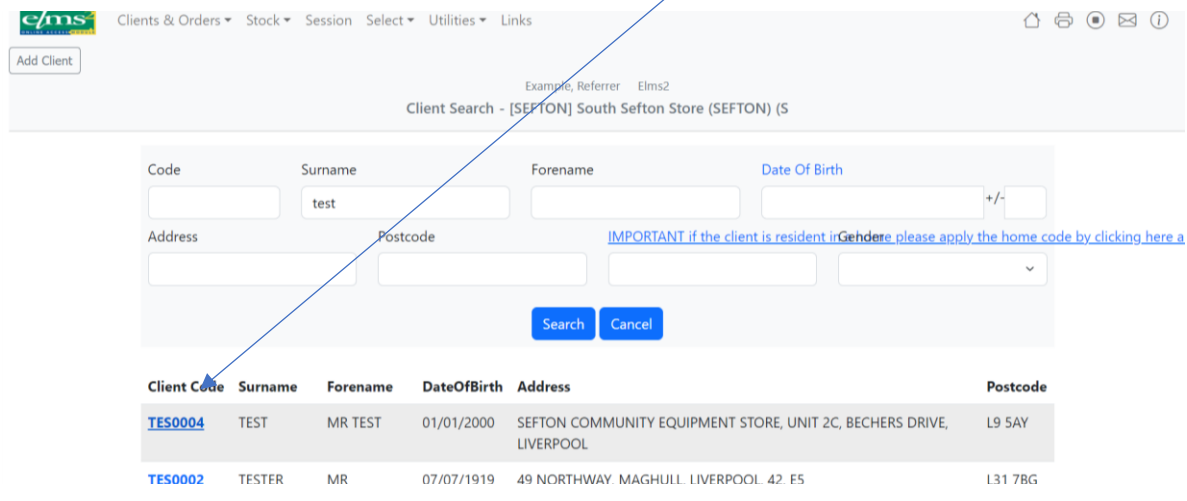

Make sure that all the client's details are correct if not please change and click **'Update'** to record any changes.

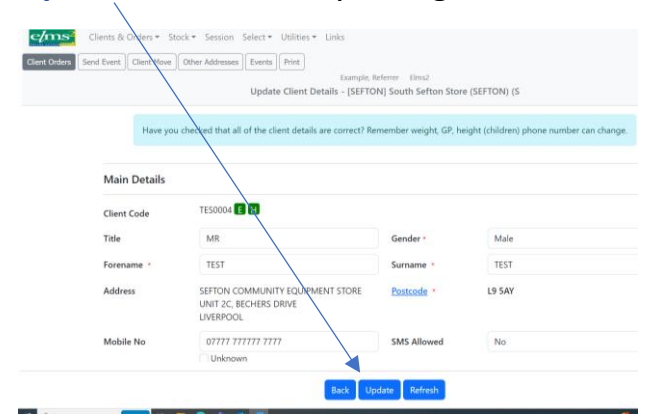

This will show you all the items of equipment that are out with your client.

**Create Delivery Order** Return Item to Store Add Visit Example Referrer Elms2 Client Orders - [SEFTON] South Sefton Store (SEFTON) (S Working with client: TEST, TEST. [TES0004] **Order Search** Order No **Requisition No** Order Status Current Item Code Sort By Current Store Only  $\Box$ Order No Ascending Show  $50 \times$  entries Search: Order | Item | Description Referrer/User Qty!! Type !! Priority !! Order Status **Booking Status** 111 BOOTA SURE FOOT BATH BOARD 1 Delivery Within 7 BK00930282 on jny Example,<br>Referrer Allocated. 06/07/23(AM) Days

To add a new order, click '**Create Delivery Order.**'

To expand your search, Click '**Extra Options'**

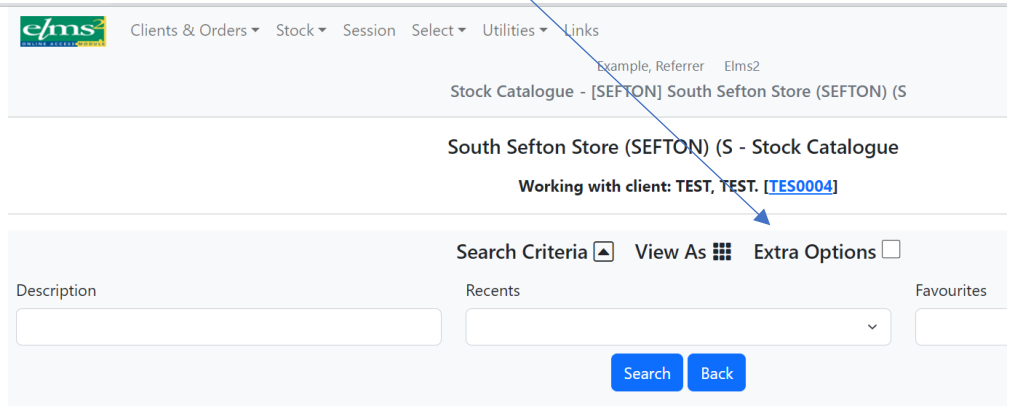

You can search by **Item Code** (SPA01 – Adult or SPC01 - Child) or by **Category** – Adult special order. Click '**Search'**

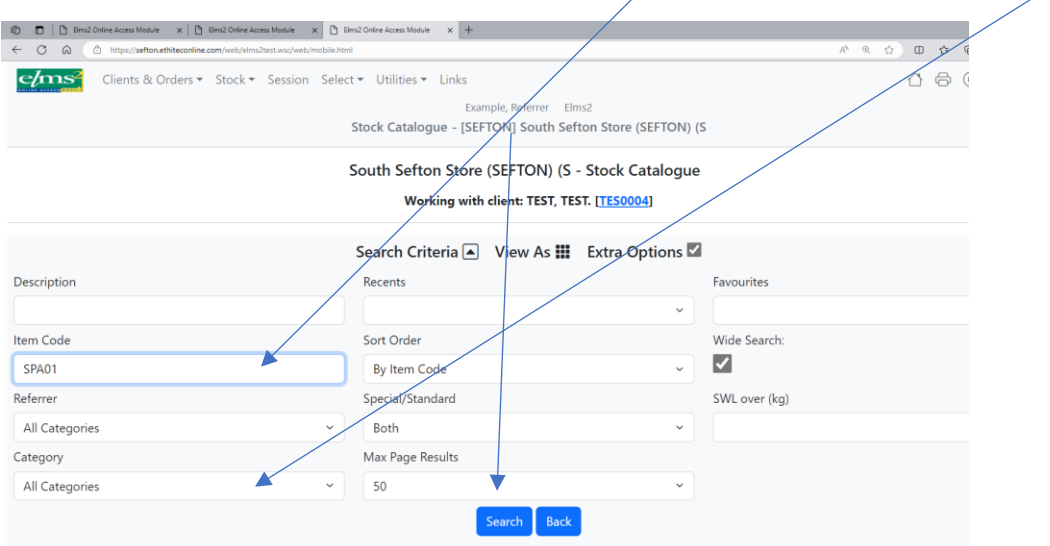

## Scroll down the page.

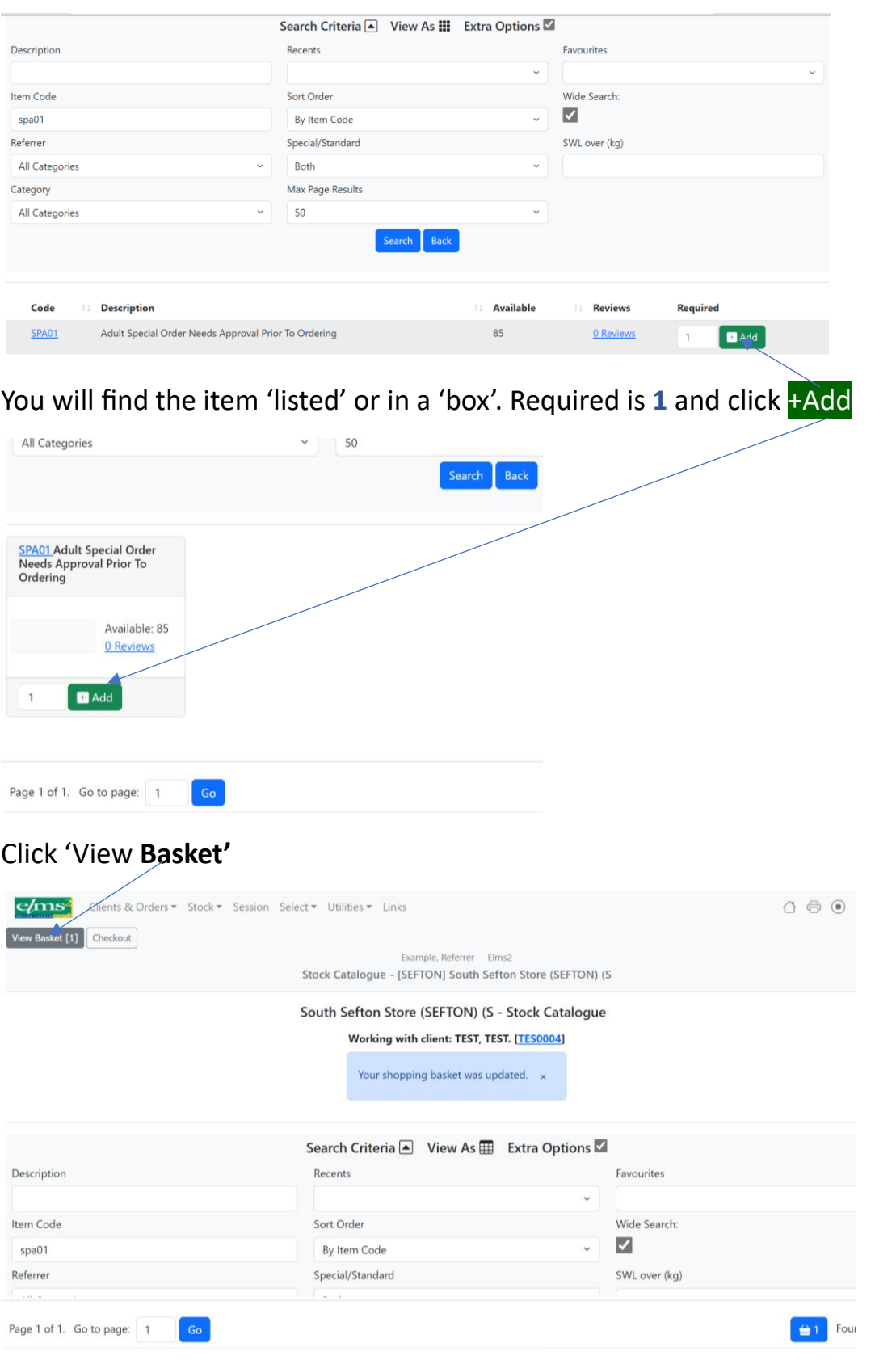

Make sure you only have your special order in the basket.

### Click' **Checkout'**.

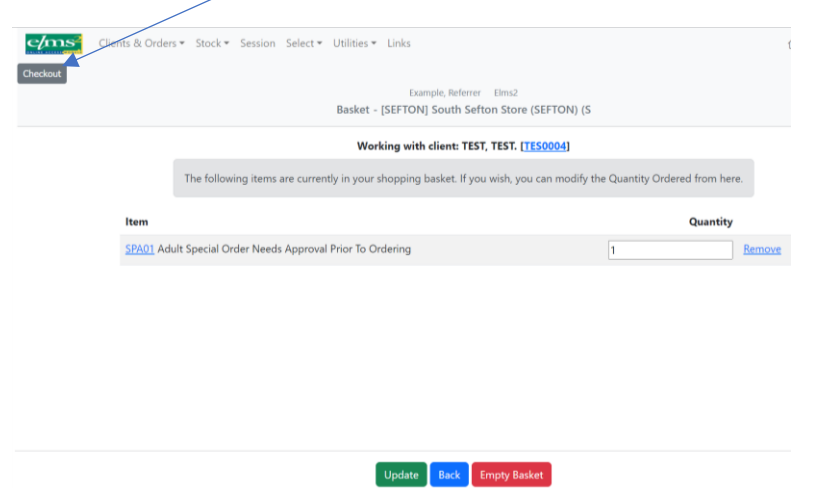

Enter all the order details on this page. Click 'Continue'

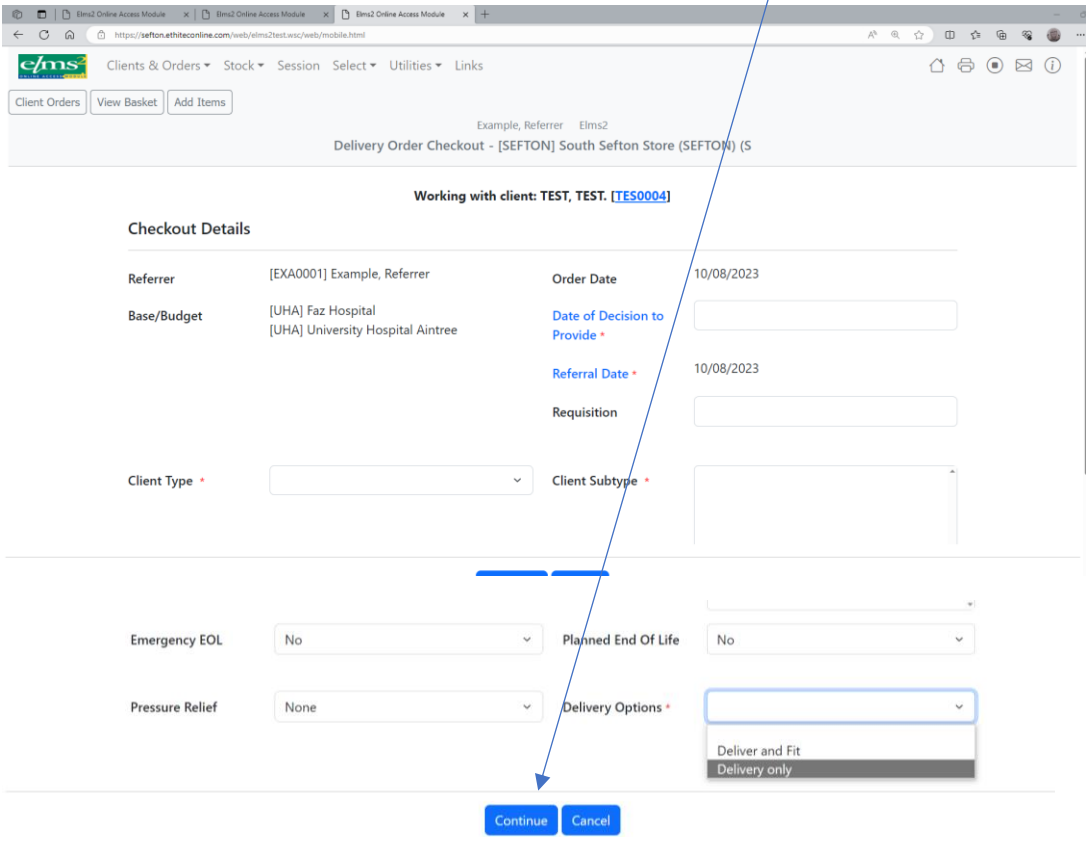

## **All adult special orders must be priority 'Adult Special Order'.**

**It is very important you select this priority - as this is what will inform us that an order has been placed.**

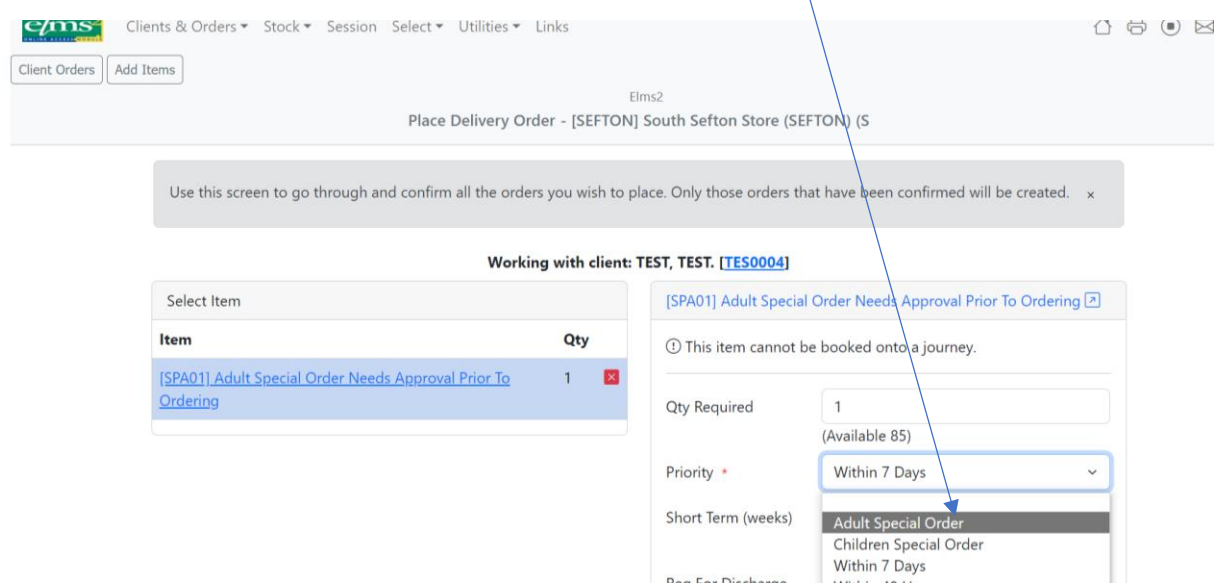

Is this special order for hospital discharge? If so, what is the discharge date? Click '**Confirm Order'**

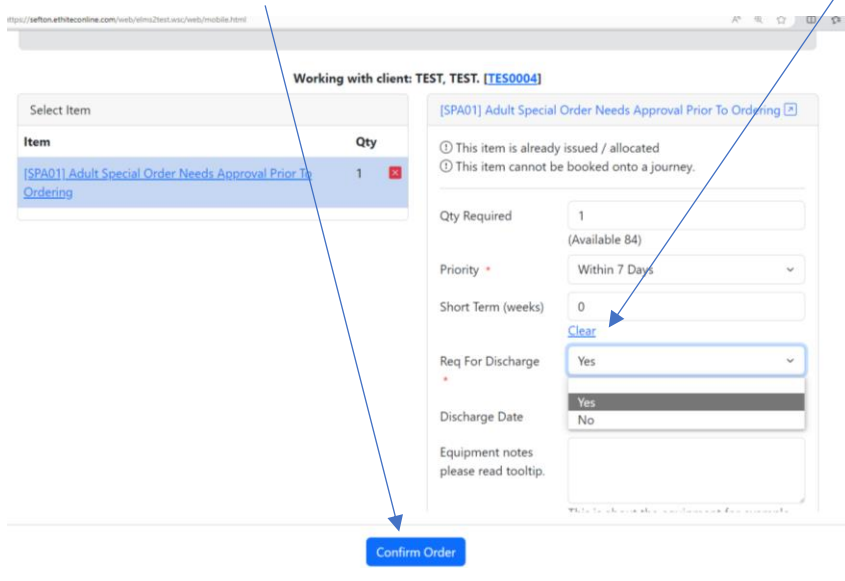

# Once you have the green tick click '**Continue**'

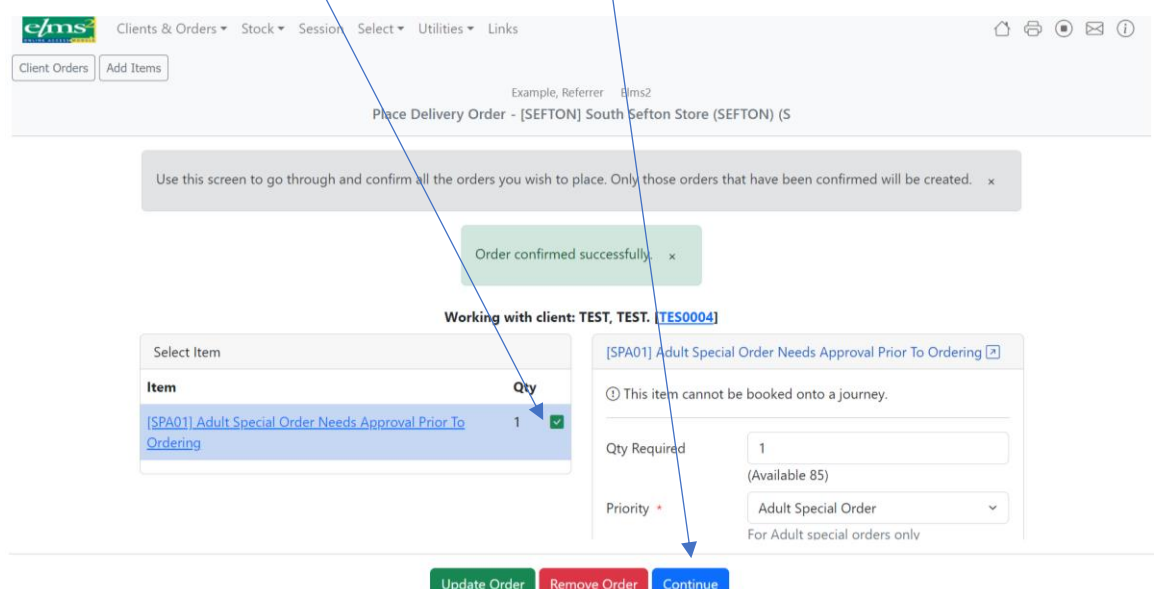

From the drop down box click **'Add/Update details**' to open.

# 'Special Order Equipment document'

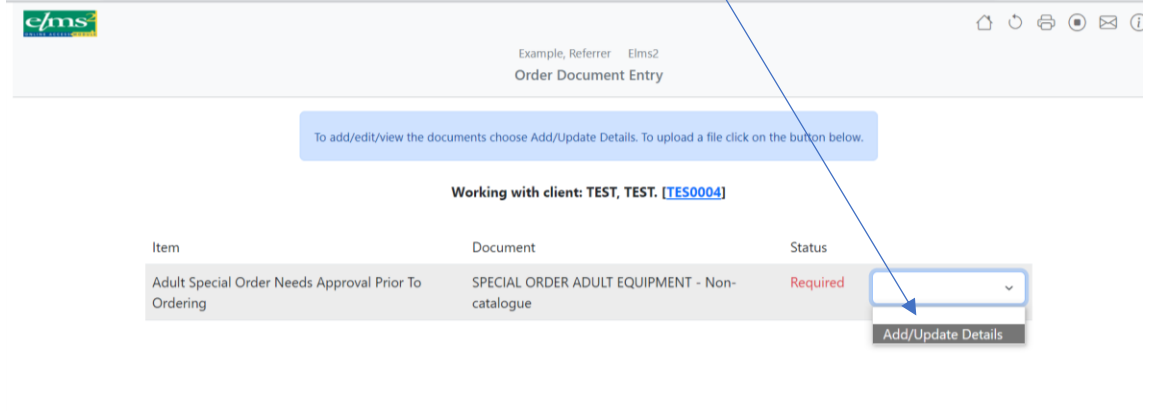

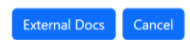

Parts of the form will auto fill.

Please complete the form, providing special panel with as much information as possible. Giving full explanations as to why our client needs this special equipment.

**Nobody can change the form once it has been saved and closed.**

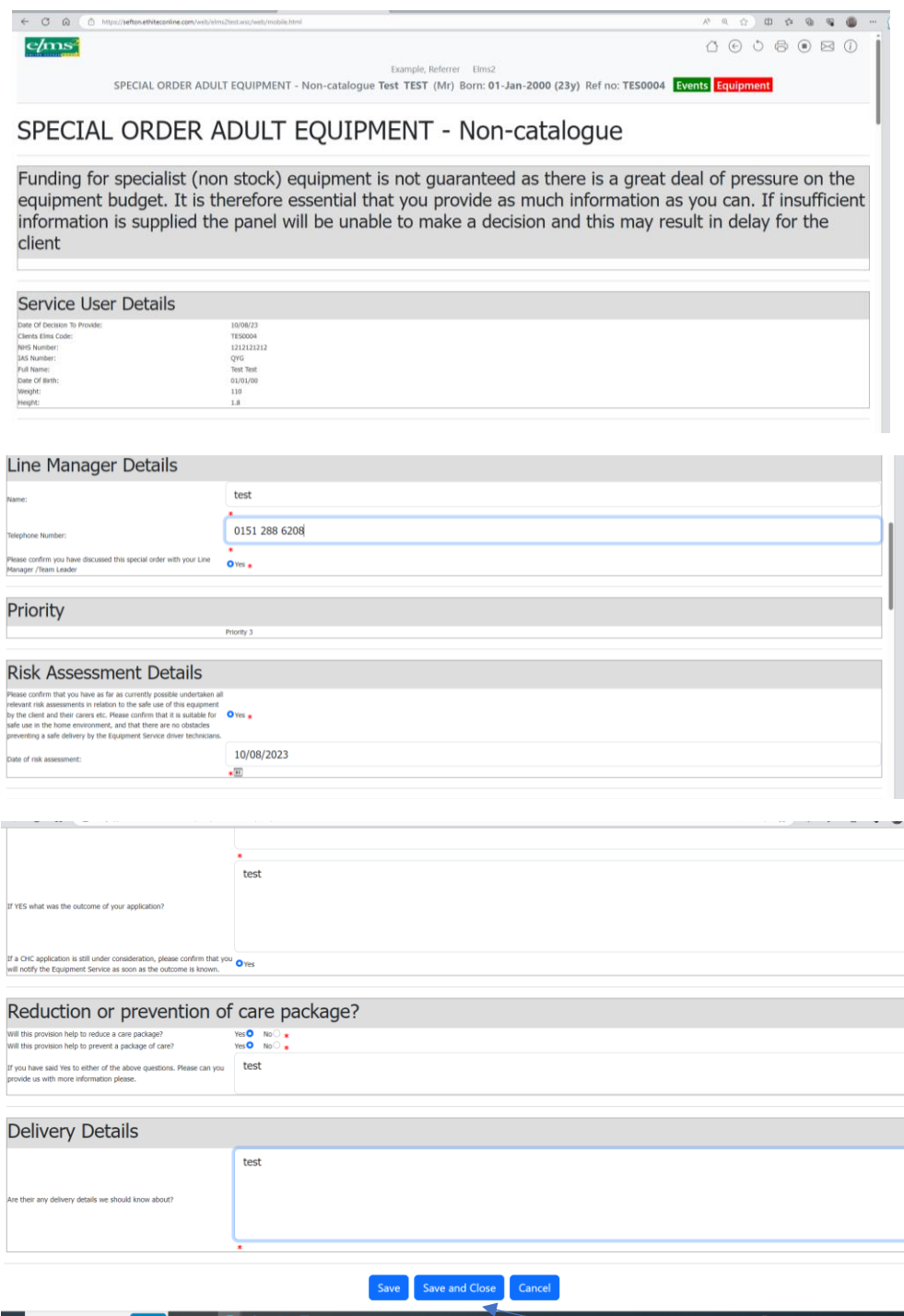

Once your form has been completed press 'Save and Close'

The status will state '**Completed**'.

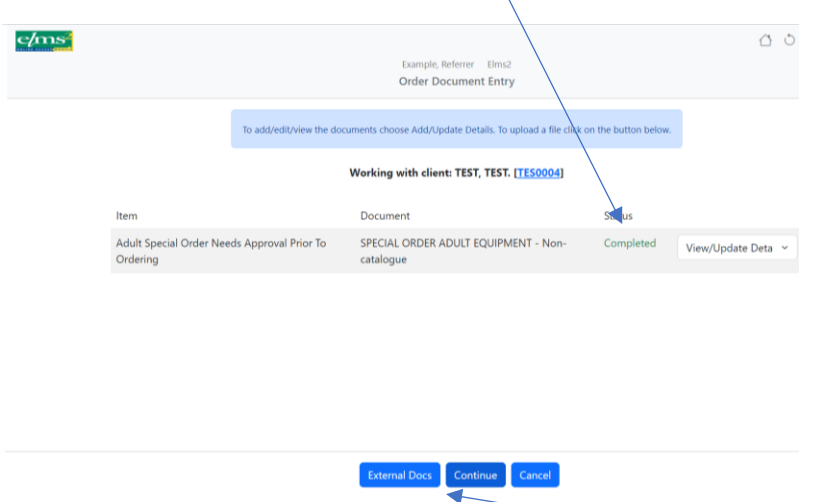

To add your quotations to the order, click **'External Docs'**.

## Click '**Add Document'**

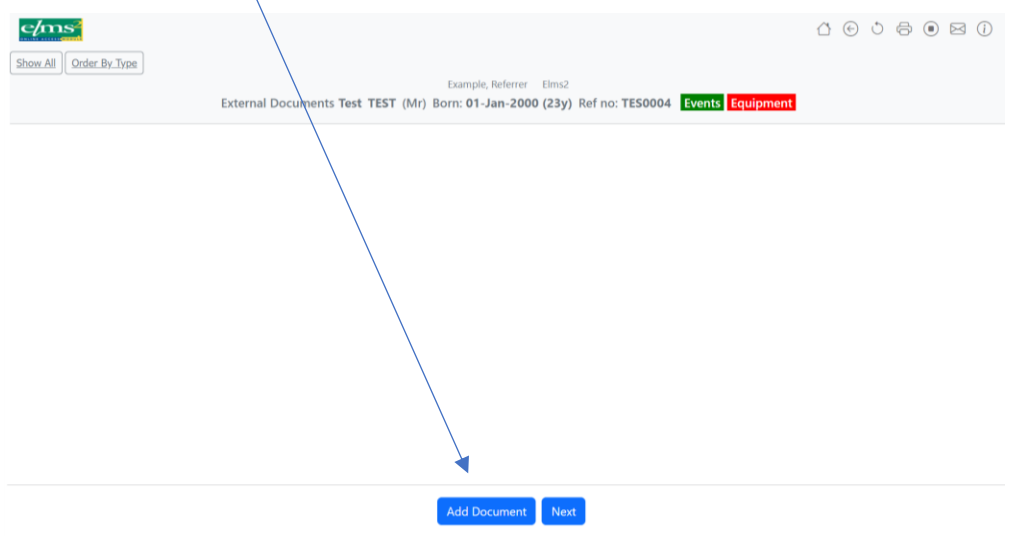

Click '**Choose File**' to find the quotations for this special order.

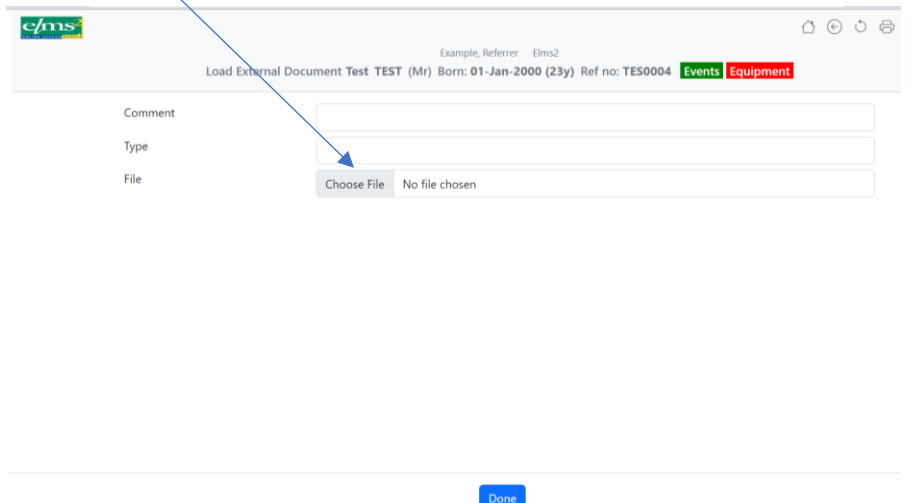

Search your PC for the saved quotes, click on the first one that you want to attach.

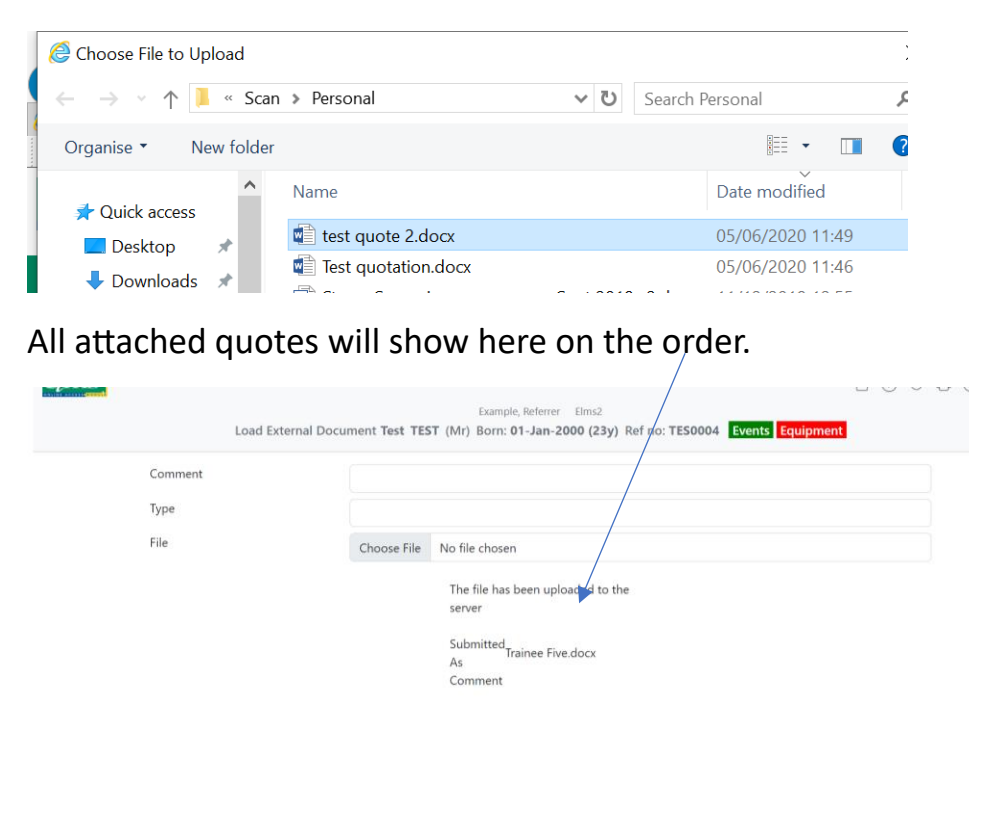

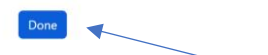

Once you have attached all the quotations click '**DONE'**

This screen shows what external documents you have added to your special order. Click **'Next'**.

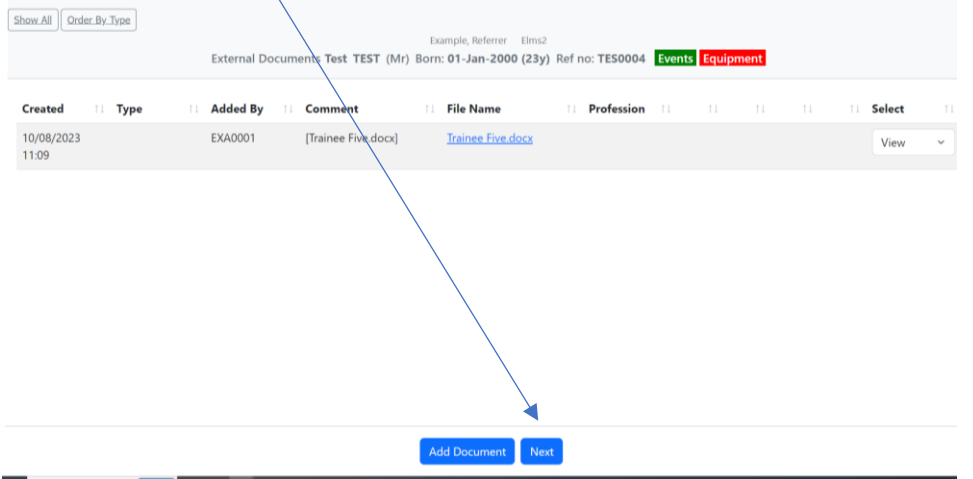

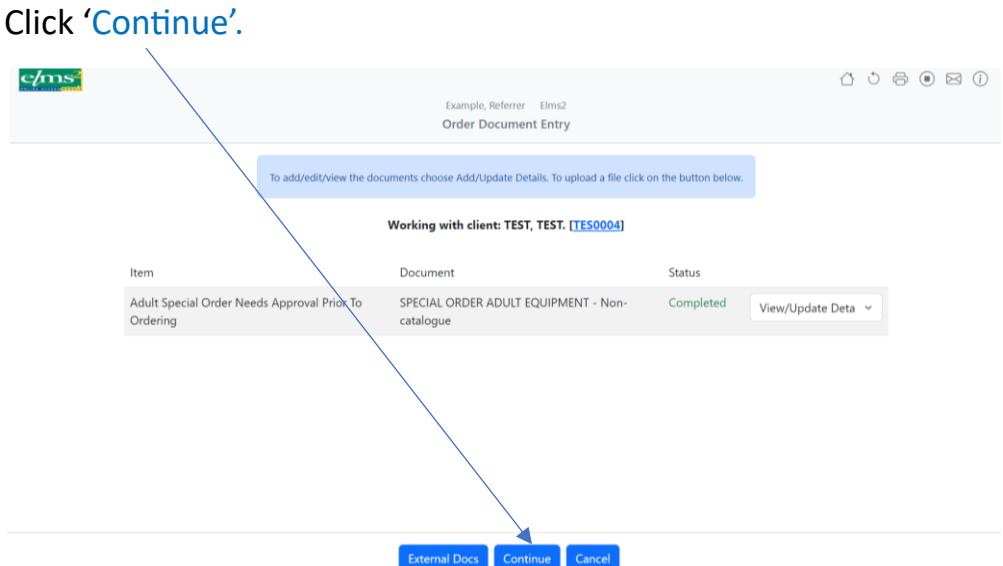

Where are we delivering the goods too. Does the delivery address need to be changed? If so, click 'Change Booking Address'

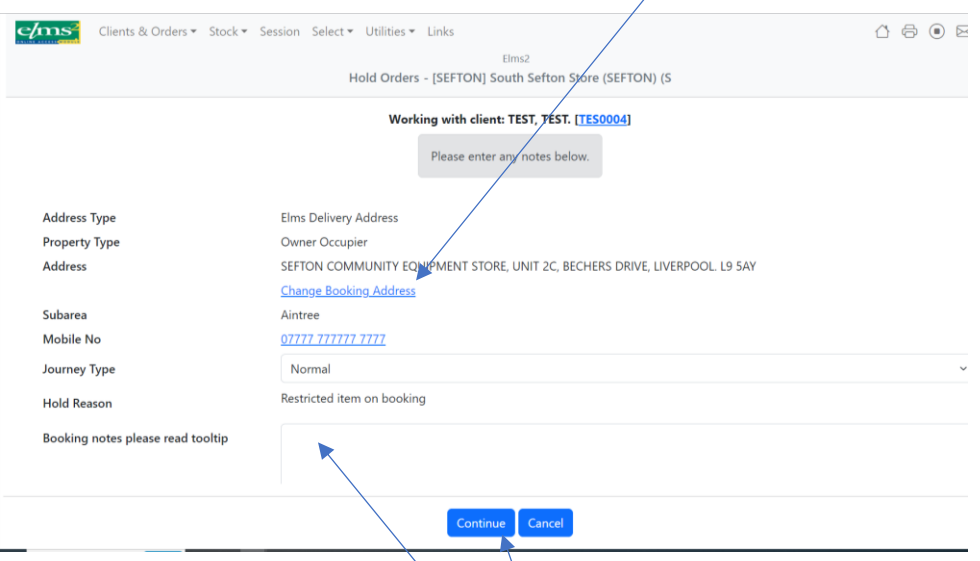

If there is any information that you think our drivers will need to know please enter them in the 'Booking Notes'. EG. Client is slow to answer the door. Please deliver to back door not front door.

To complete this booking click '**Continue'.**

All special orders are automatically placed on hold awaiting the outcome of the special panel decision.

This page also tells you what documents have been attached to the order.

If you have missed an external document, you can still add it from here just click 'Attach File.'

When you reach this page, you have completed your special order and panel will consider it.

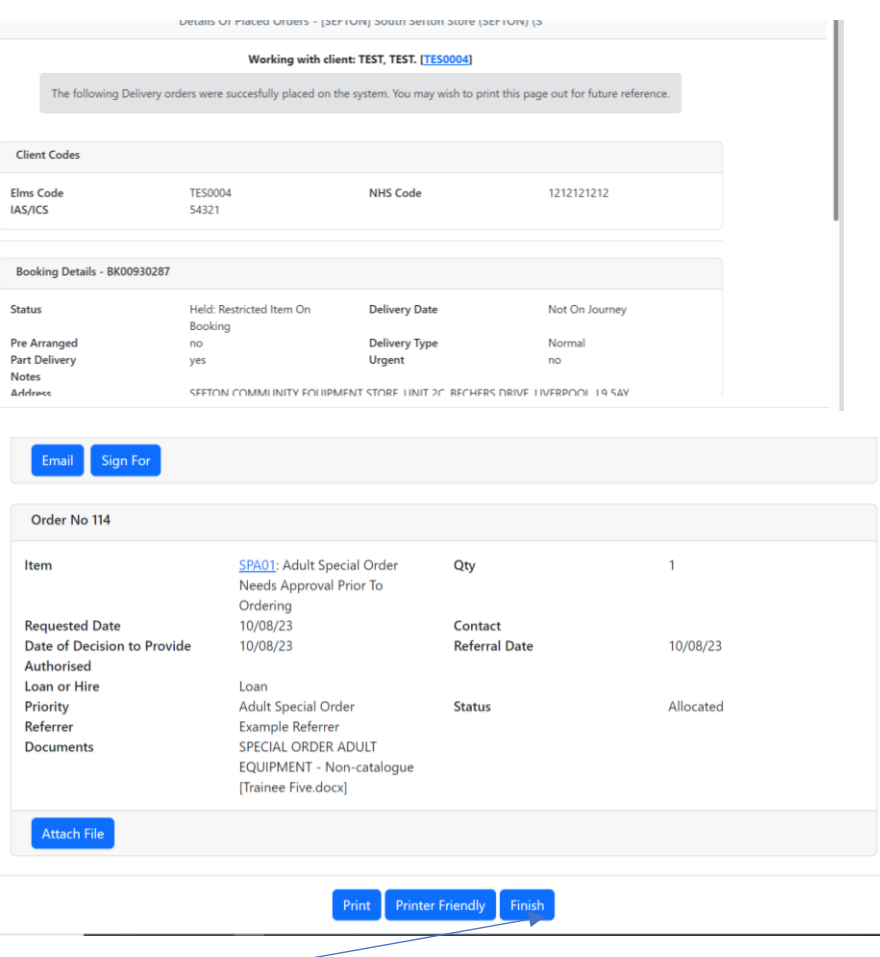

This page is printable for your records.

Please click Finish.

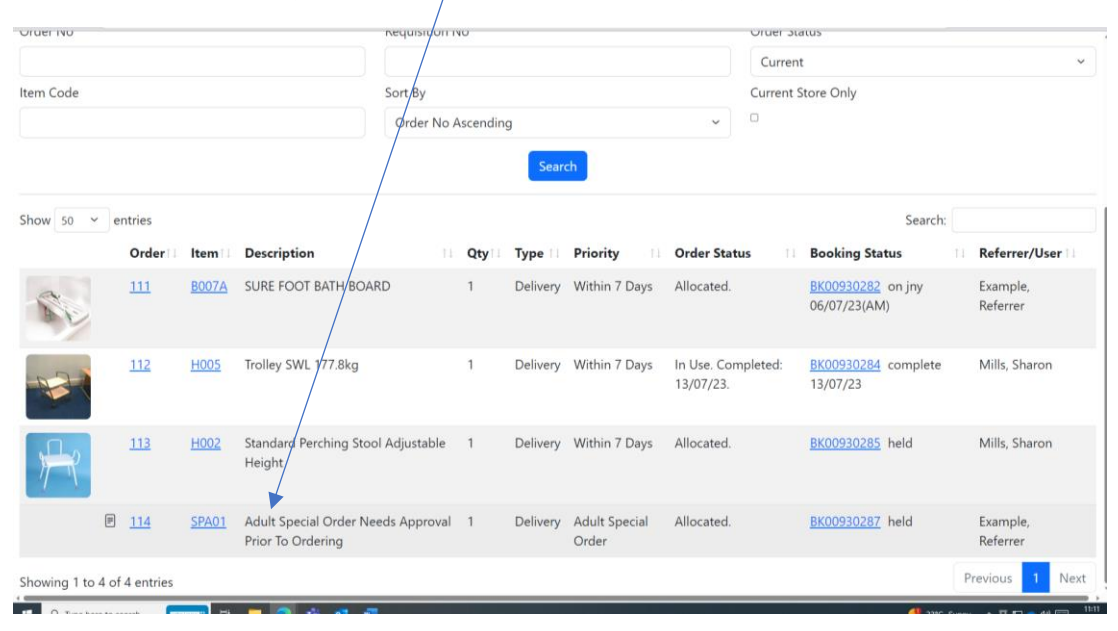

This is what your special order looks like on your client's home page.

**Please note**: - you could be emailed for more information to support your application for specialist equipment.

Please can you send your email response to all email recipients as soon as possible. To help stop any delays for our clients.